## スマホやタブレット、PC での使用方法

- 商品とスマートフォンを同じ WiFi ネットワークに接続してください。
- システム画面から *EshareServer* を起動ください。

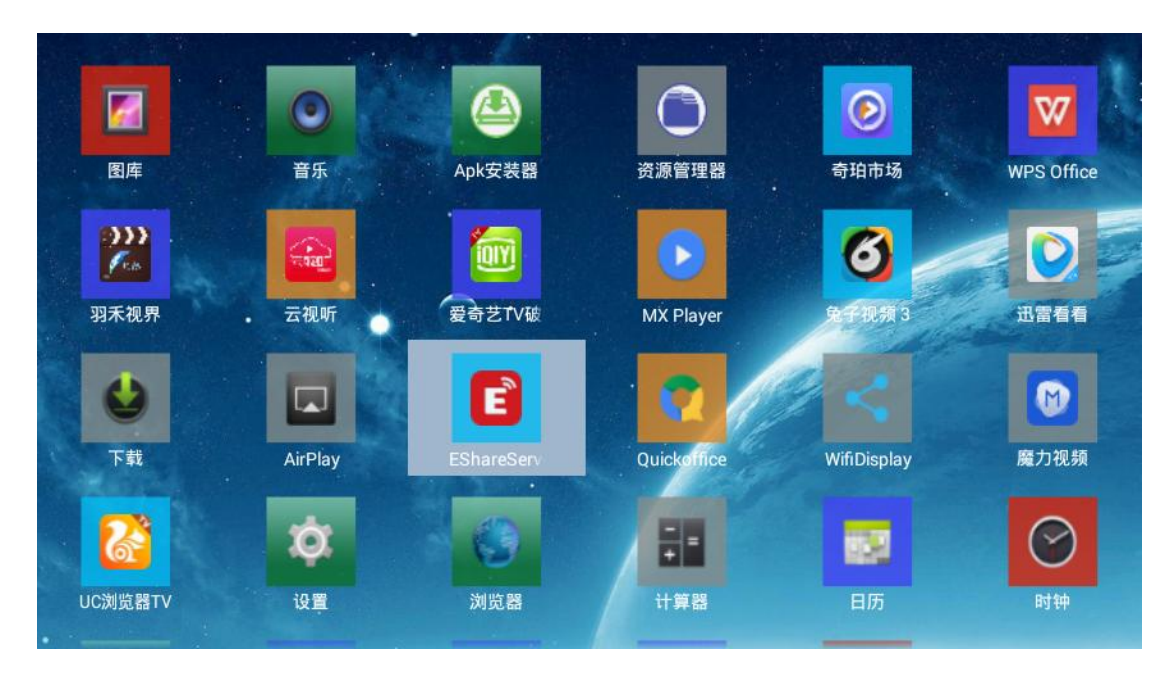

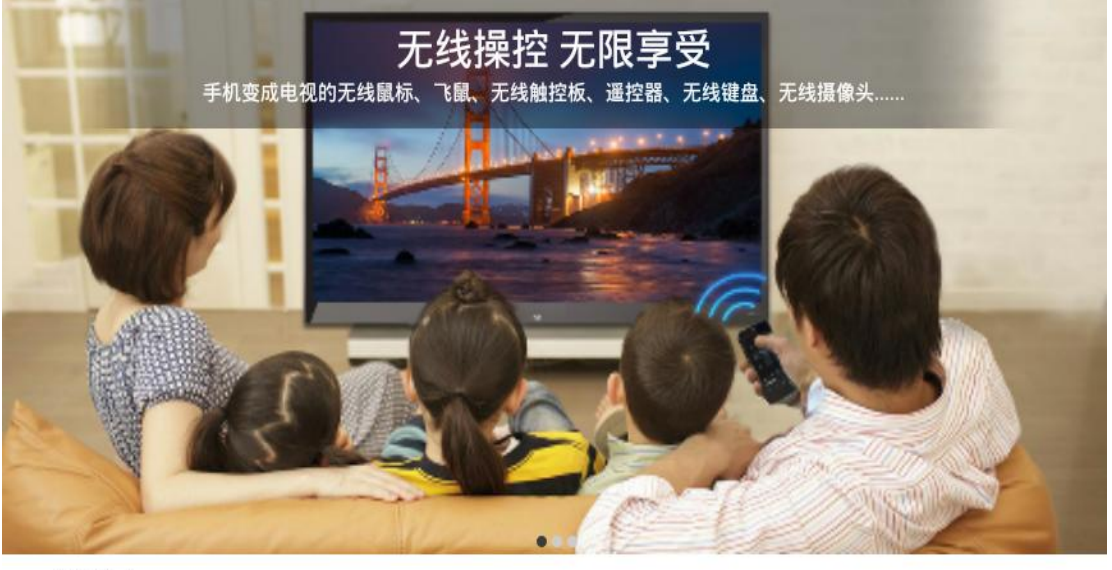

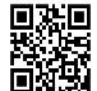

1. 请将您的手机连接到网络 "htc\_5GHz\_20M" 2. 用浏览器访问 "http://192.168.2.164" 或者扫描二维码下载安装应用

3. 打开EShare,然后点击 "EShare-3128" 连接

● ブラウザーのアドレスバーに [http://192.168.X.XX](http://192.168.2.164/) と入力してアクセス、または液晶左下にあるバ ーコードをスキャンしてアプリをインストールしてください。

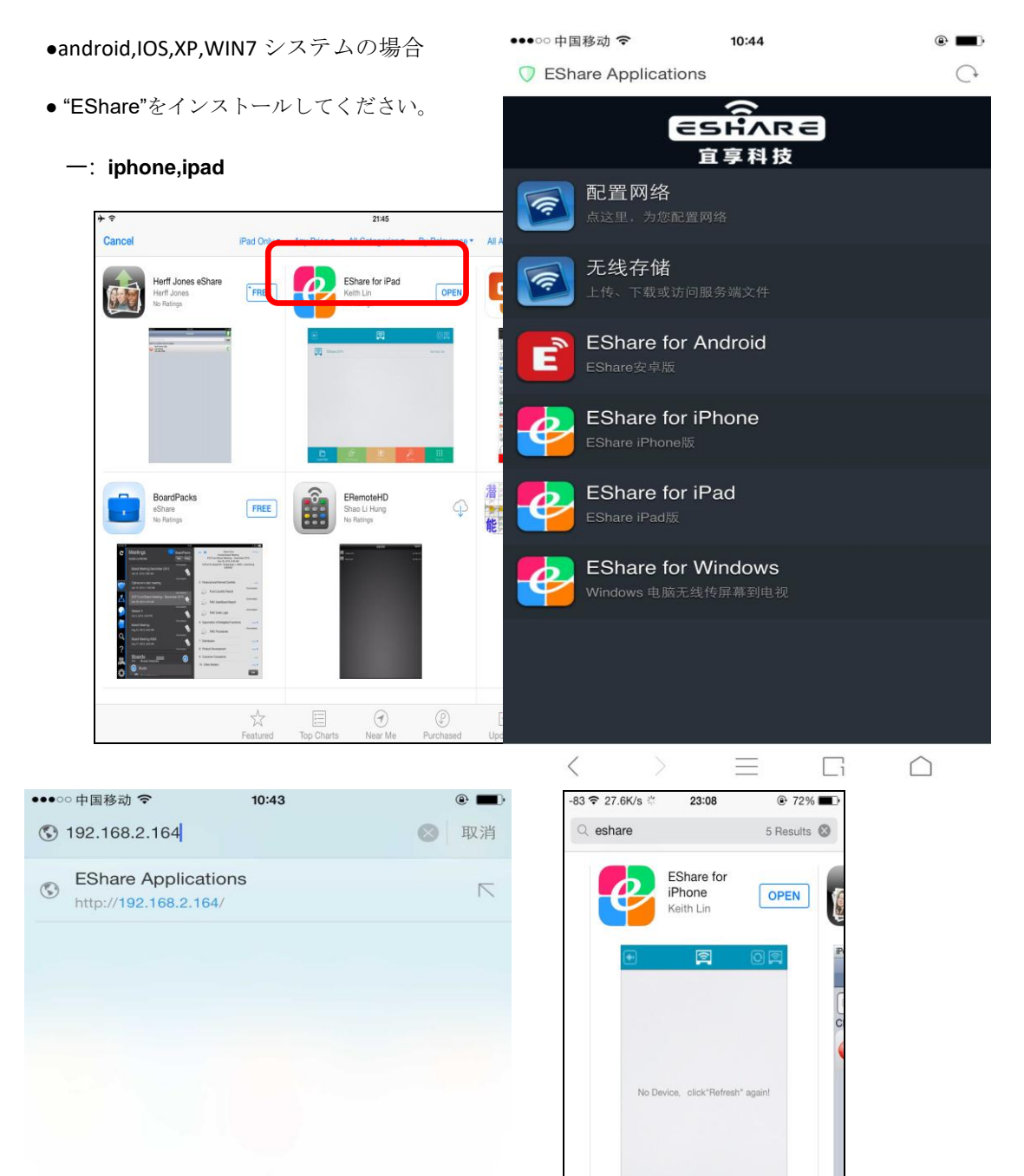

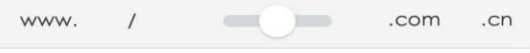

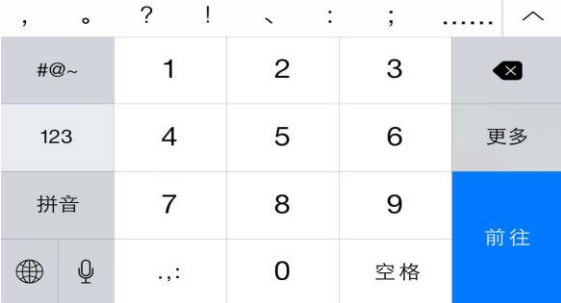

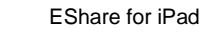

 $\sqrt{4}$ 

EShare for iPhone

 $\alpha$ 

 $\odot$ 

A

 $\sum\limits_{k=-}^{n}$ 

1. "EShare"を起動してください。デイバイスを選択してペアリングしてください。

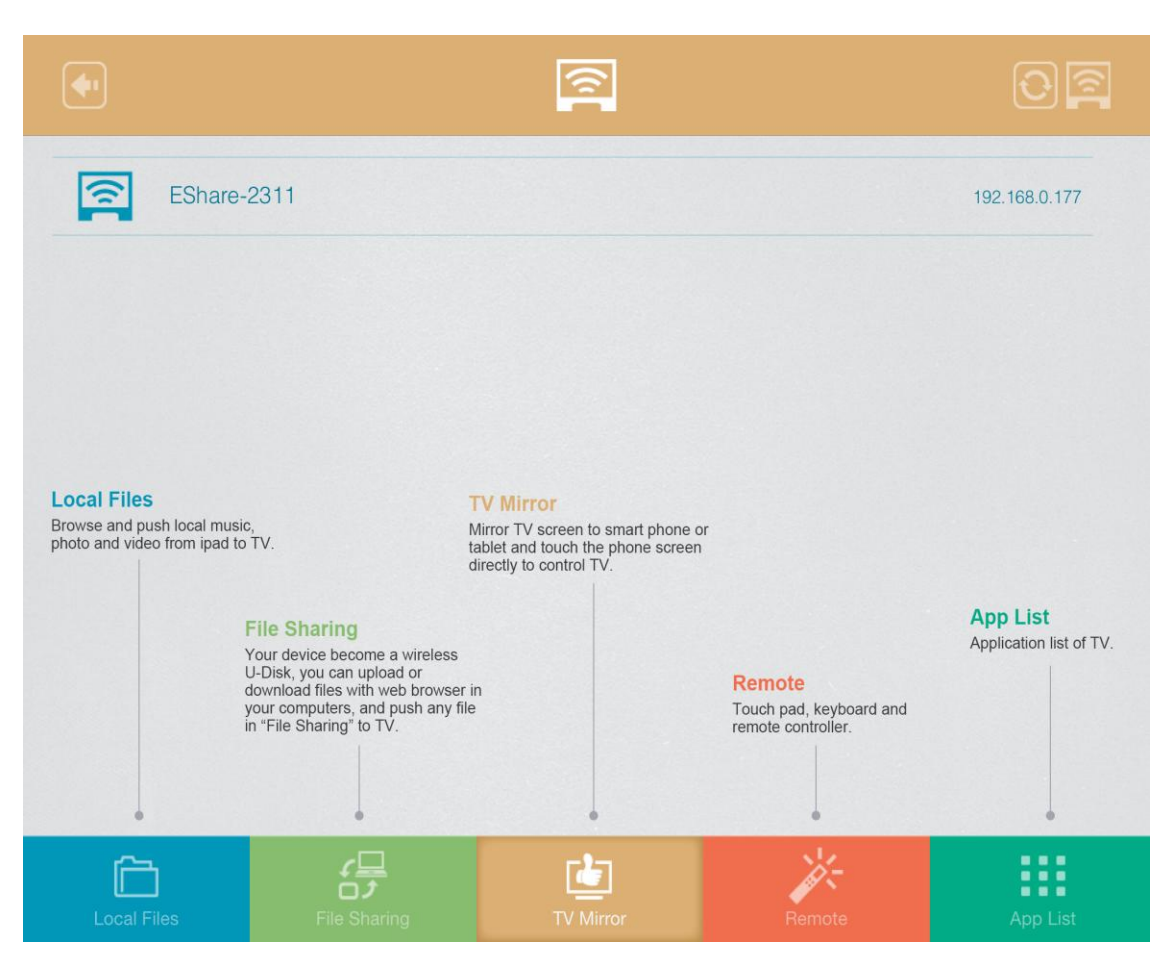

共有機能を使って、PC、スマホ、タブレットと無線データ転送ができます。

ブラウザで使用する場合は以下の写真のようになります。

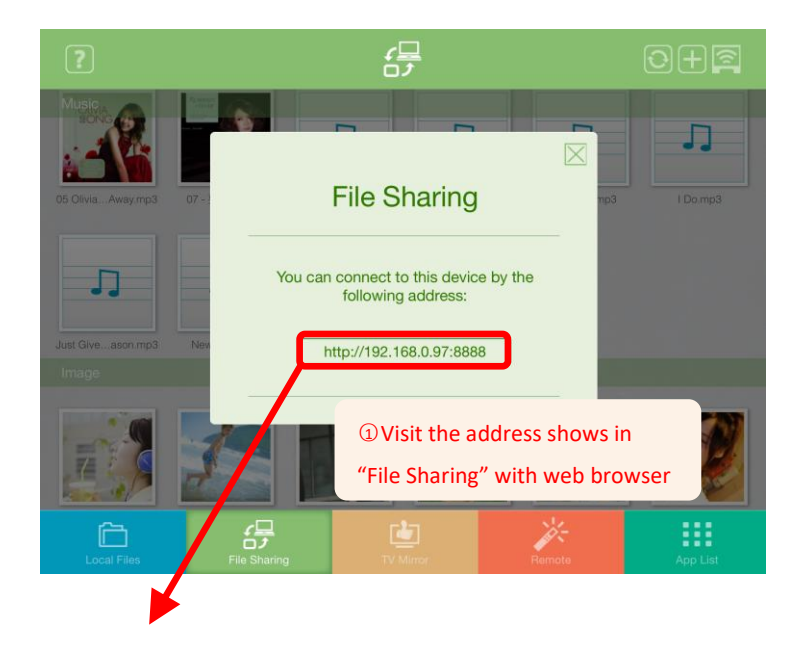

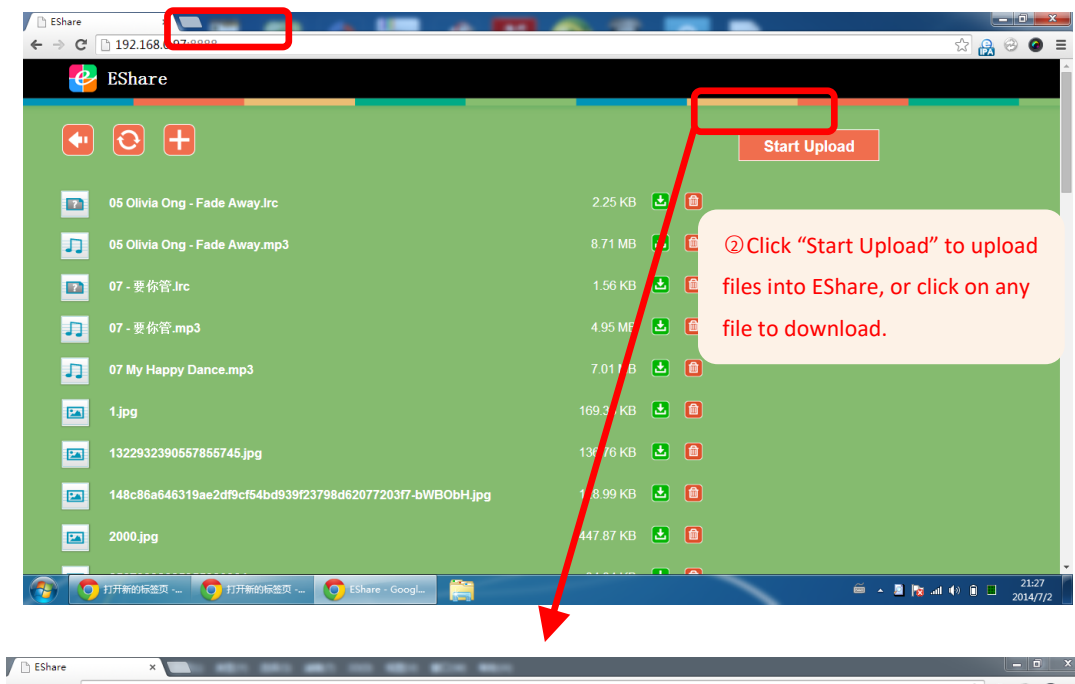

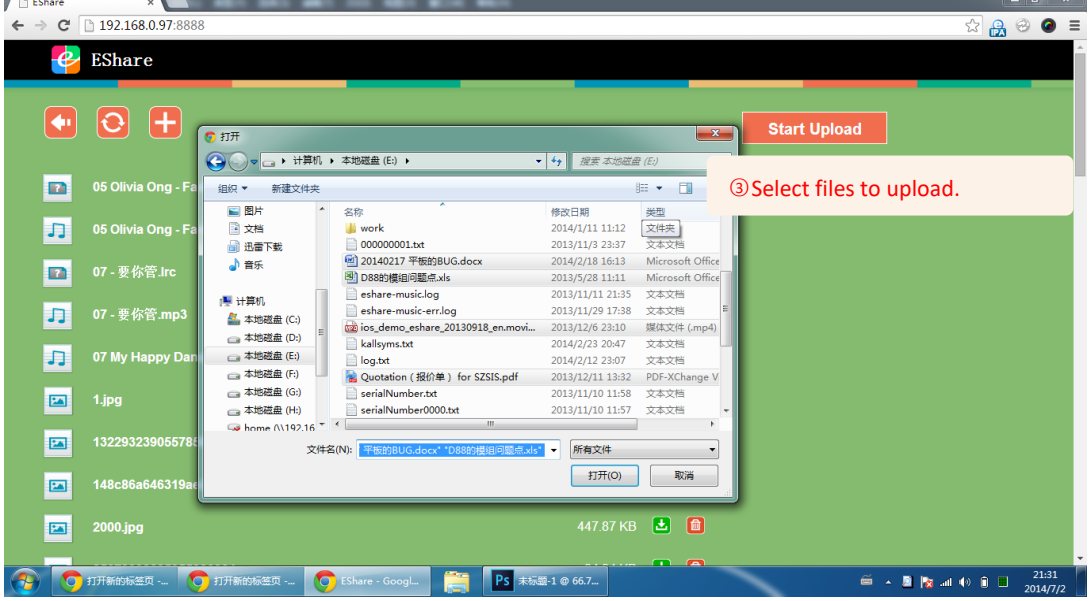

スマホは以下の画面になります。

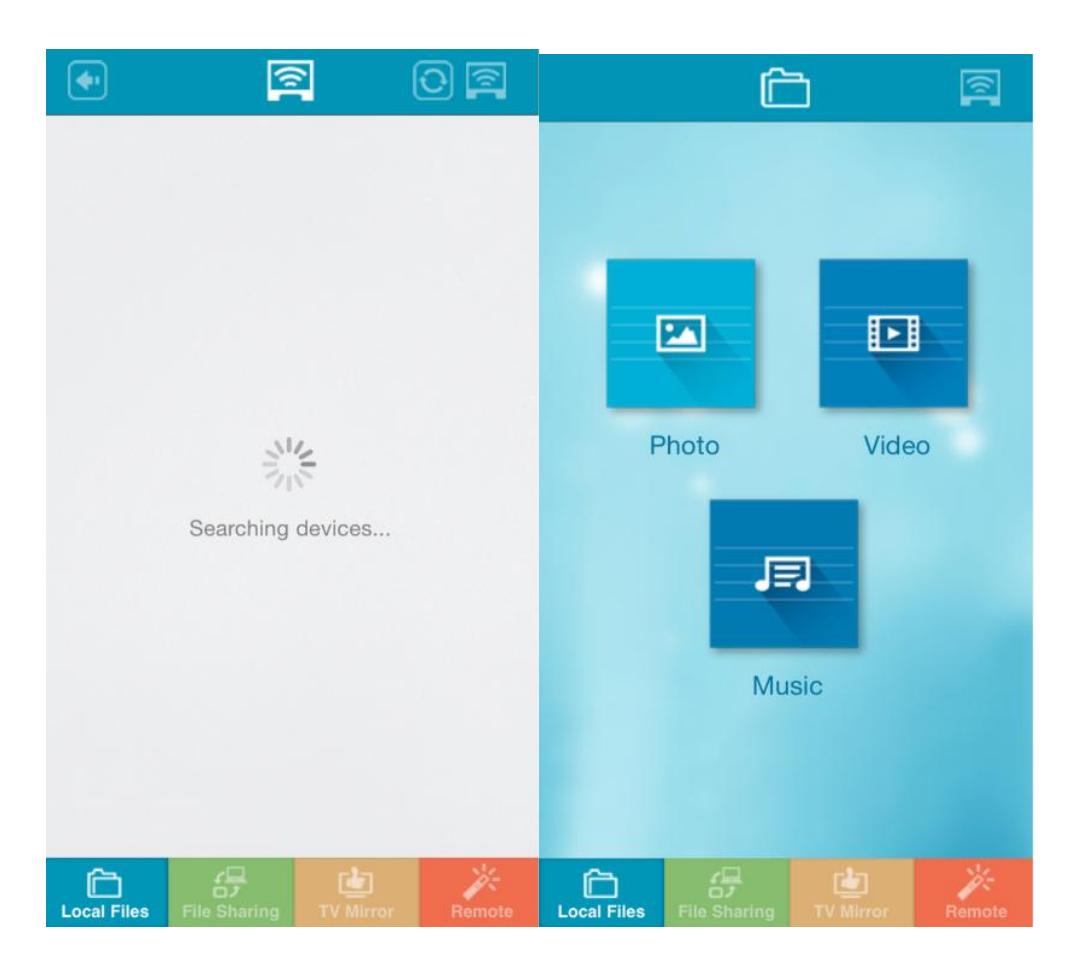

1.airplay(転送再生)

スマホなどデバイスのファイルを airplay!

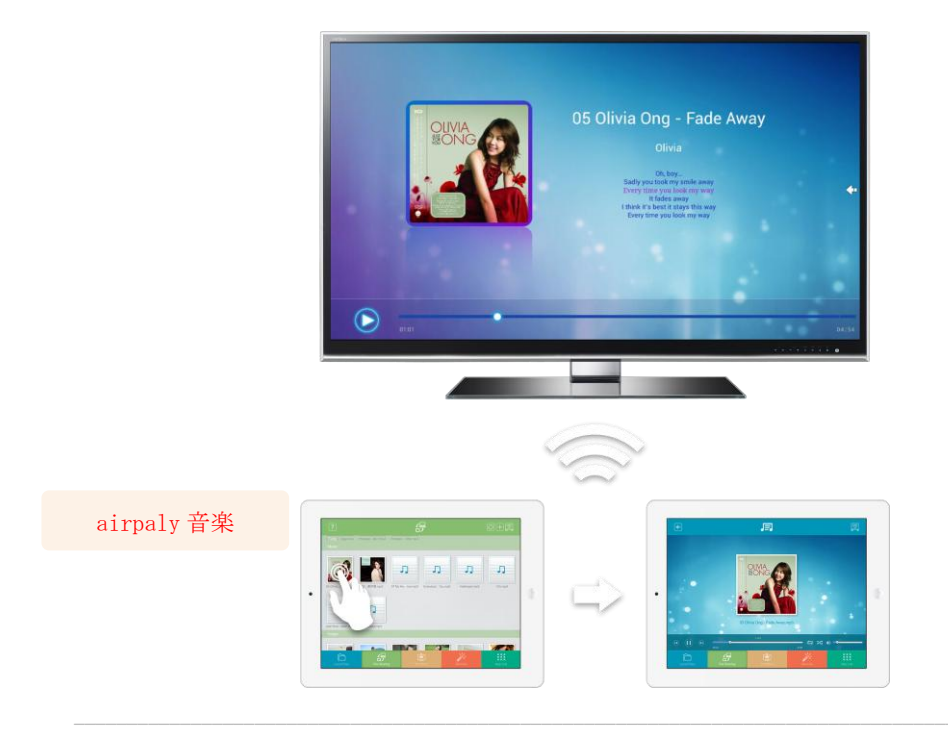

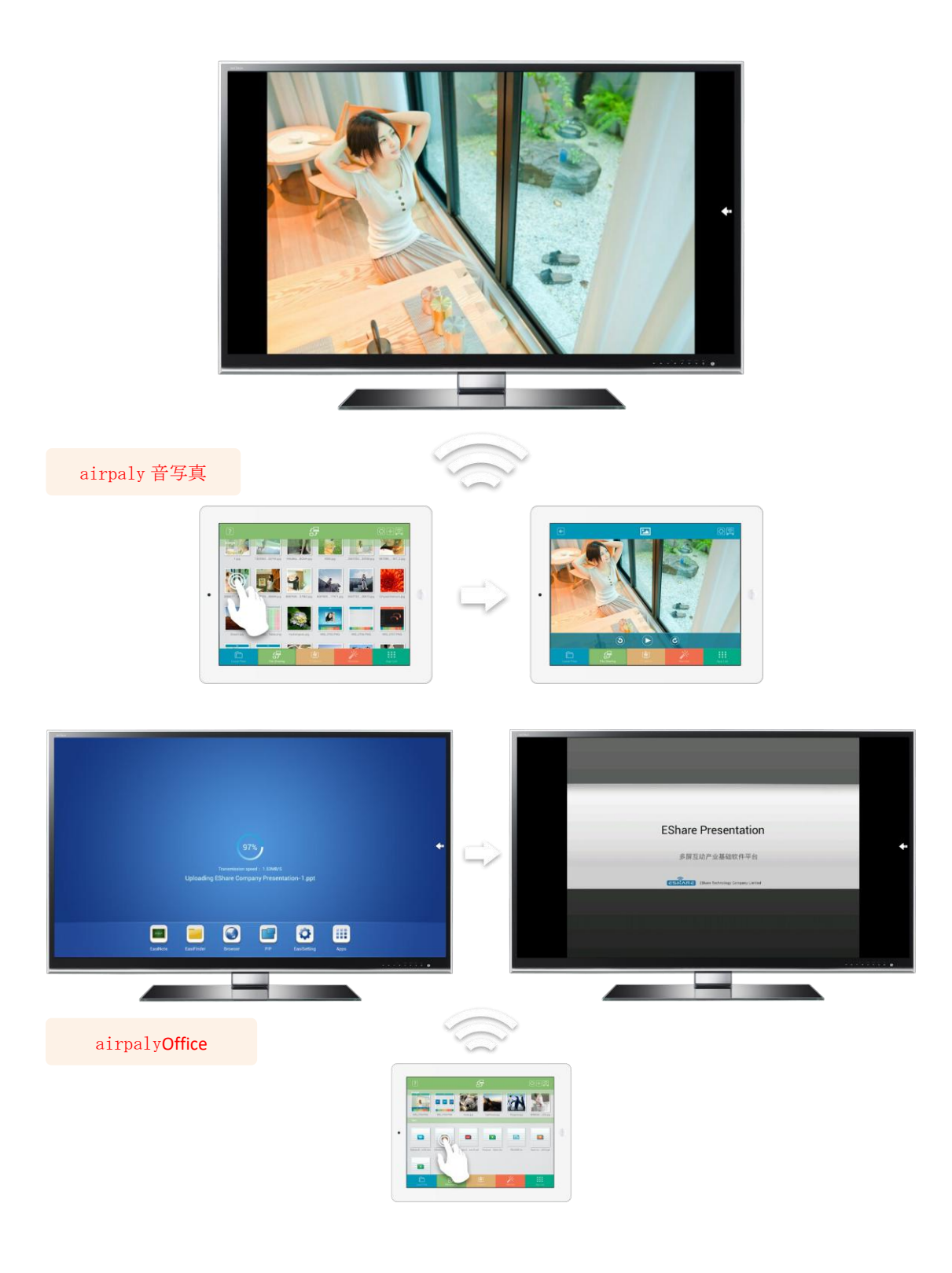

- 商品とパソコンを同じ WiFi ネットワークに接続してください
- 商品の *EshareServer* を起動してください。
- ブラウザのアドレスバーに [http://192.168.2.164](http://192.168.2.164/) と入力してエンターキーを押すか、または QR コード

をスキャンして "Esshare for windows"をインストールしてください。

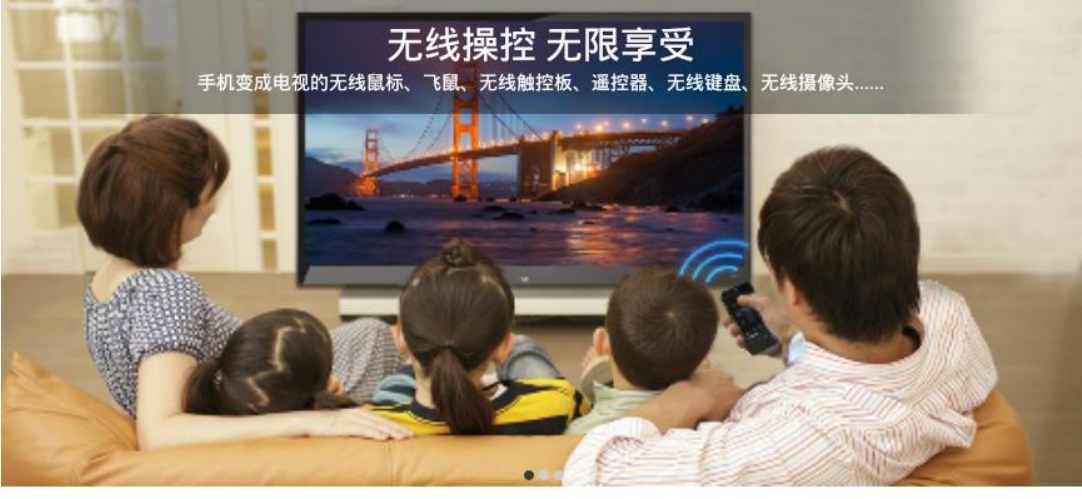

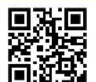

1. 请您将手机和设备连接到同一局域网 2. 用浏览器访问 "http://192.168.1.4" 或者扫描二维码下载安装应用 3. 打开EShare,然后点击"EShare-3128" 连接

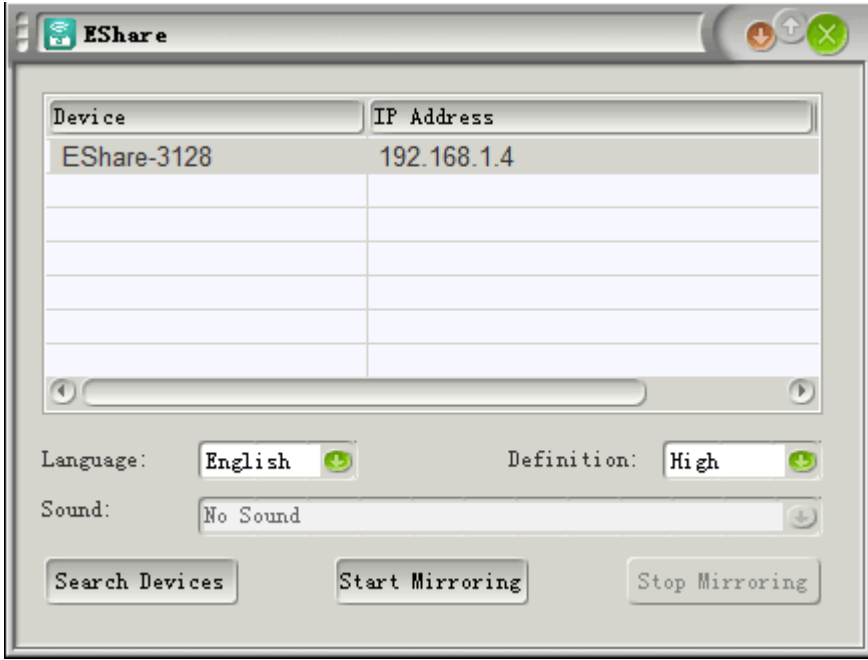

● デバイスを選択し、"start mirroring"をクリックしてください。

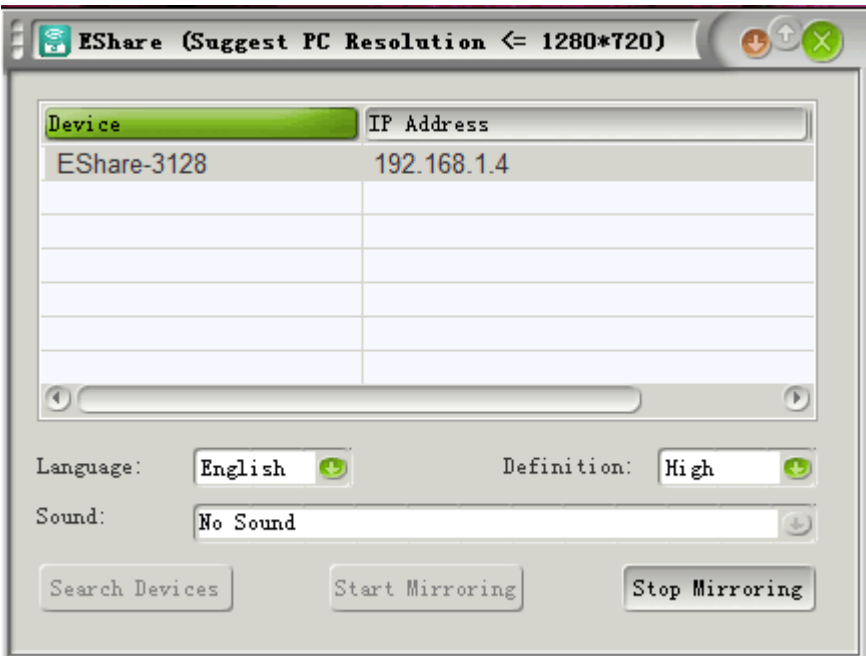

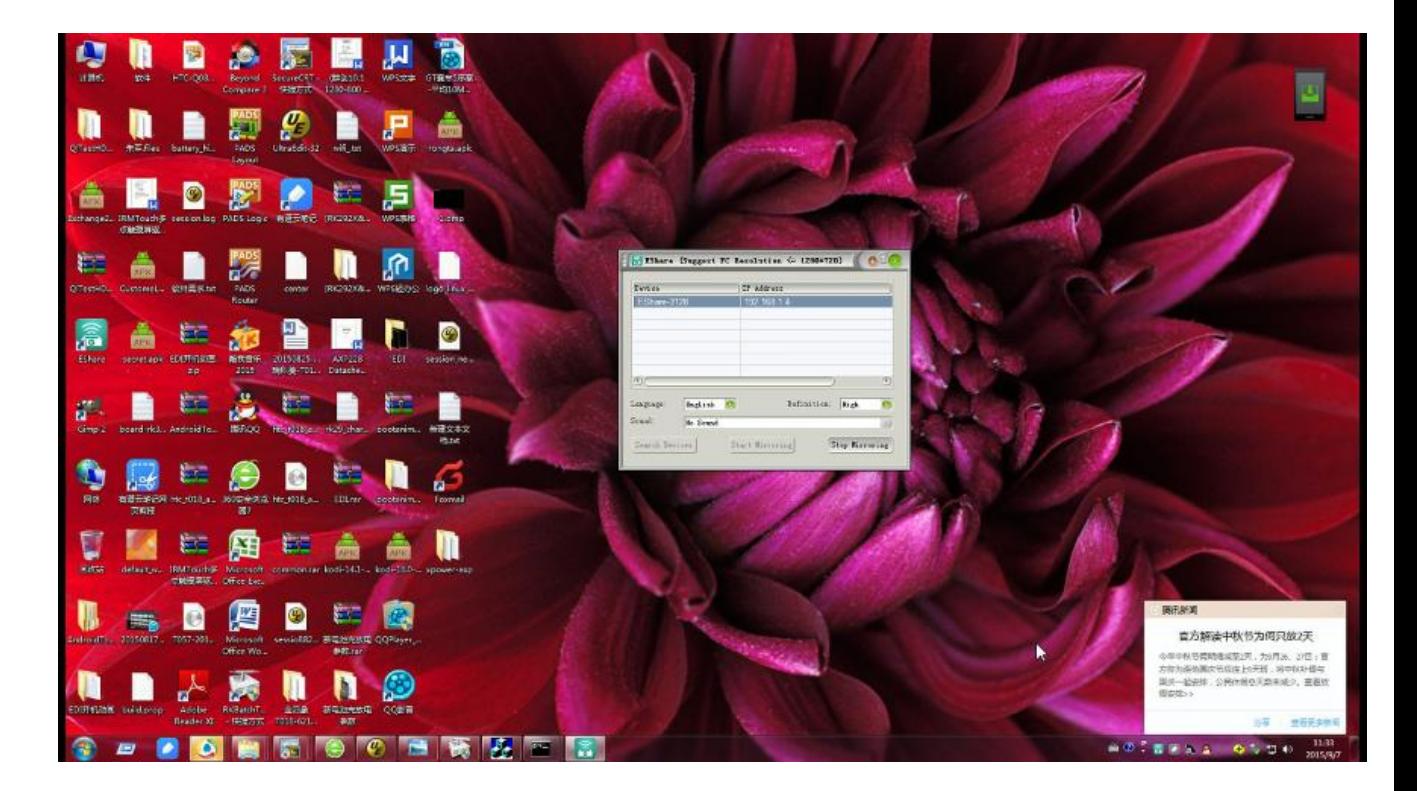

● 終了する場合は、stop mirroring をクリックしてください

システム更新方法

まず下記のリンクより更新用のソフトとファイルをダウンロードして頂いて下さい

ソフトウェア更新用アプリダウンロード: <http://pan.baidu.com/s/1eSpYSbK> ダウンロード用パスワード:07ph

最新版システムウンロード: <http://pan.baidu.com/s/1mi8J5qS> ダウンロードパスワード :s8kq

アプリを起動して、更新版システムファイルを選択して システム更新できることで御座います